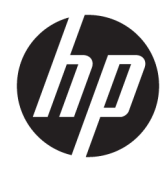

Administratorhåndbok

HP ThinUpdate

© Copyright 2016, 2017 HP Development Company, L.P.

Windows er enten et varemerke eller registrert varemerke for Microsoft Corporation i USA og/ eller andre land.

Konfidensiell datamaskinprogramvare. Du må ha en gyldig lisens fra HP for å kunne eie, bruke eller kopiere programvaren. I overensstemmelse med FAR 12.211 og 12.212 er kommersiell datamaskinprogramvare, dokumentasjon for datamaskinprogramvare og tekniske data for kommersielle elementer lisensiert til de amerikanske myndighetene i henhold til leverandørens kommersielle standardlisens.

Informasjonen i dette dokumentet kan endres uten varsel. De eneste garantiene for HPproduktene og -tjenestene er uttrykkelig angitt i garantierklæringene som følger med disse produktene og tjenestene. Ingenting i dette dokumentet kan tolkes som en tilleggsgaranti. HP er ikke erstatningsansvarlig for tekniske eller andre typer feil eller utelatelser i dette dokumentet.

Femte utgave: November 2017

Første utgave: Februar 2016

Dokumentets delenummer: 849856-095

### **Syntakstast for brukerdatainnmating**

Tekst som du må skrive inn et brukergrensesnitt er indikert med skrifttyper med fast bredde.

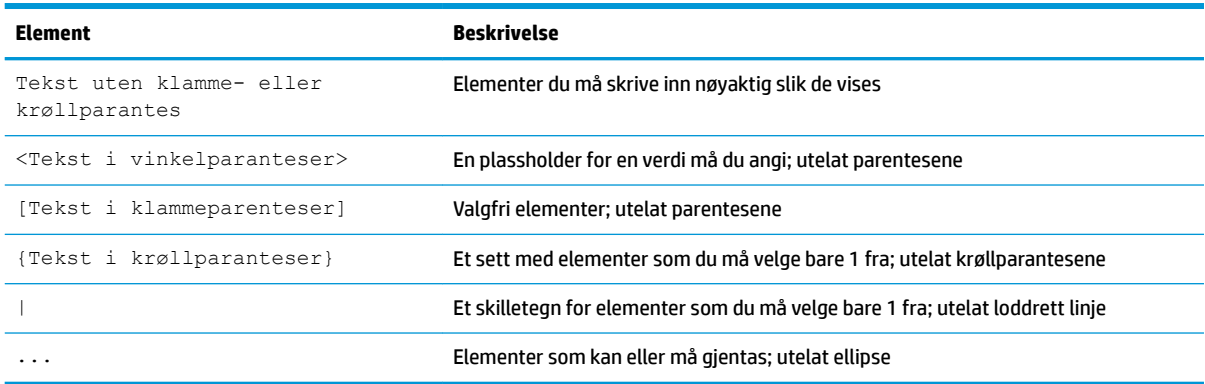

# **Innhold**

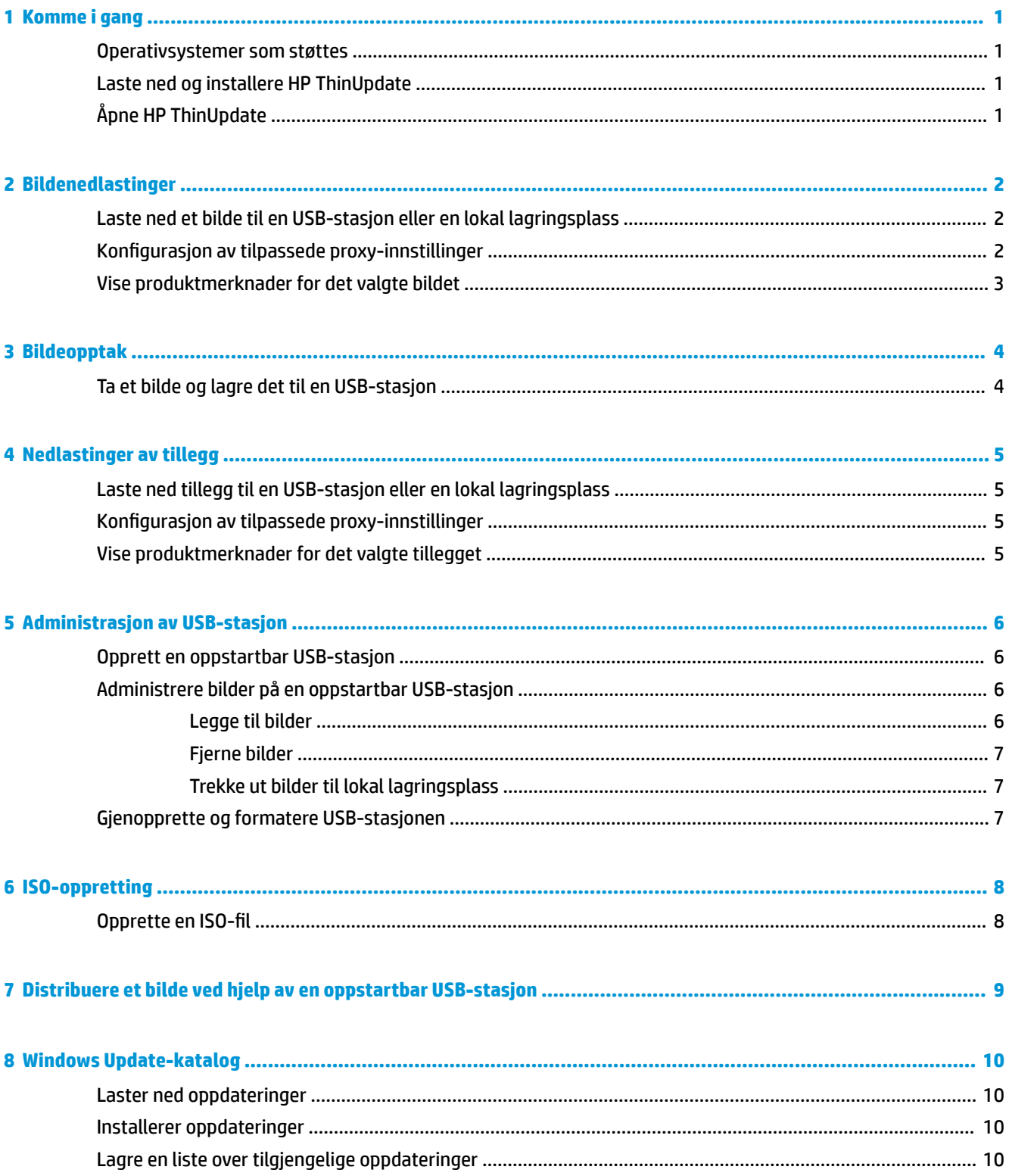

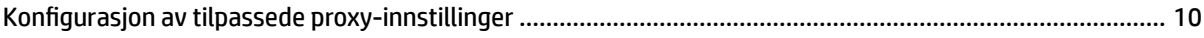

# <span id="page-6-0"></span>**1 Komme i gang**

HP ThinUpdate lar deg laste ned avbildninger og tilleggsprogrammer fra HP, ta et HP tynnklientsbilde, opprette en ISO-fil og lage oppstartbare USB-stasjoner for implementering av avbildninger.

**MERK:** Denne håndboken gjelder HP ThinUpdate 2.3 eller nyere (se Laste ned og installere HP ThinUpdate på side 1 for informasjon om hvordan du skaffer deg den siste versjonen).

### **Operativsystemer som støttes**

HP ThinUpdate-appen støttes på følgende:

- Windows® -baserte tynnklienter fra HP (Windows Embedded Standard 7 eller nyere)
- Windows-baserte PC-er (Windows 7 eller nyere)

**MERK:** Noen funksjoner er kun tilgjengelige når appen kjører på en tynnklient eller en PC.

### **Laste ned og installere HP ThinUpdate**

HP ThinUpdate er vanligvis forhåndsinstallert på HP-tynnklienter. Det kan også lastes ned fra <http://www.hp.com/support>. Når installert, kan HP ThinUpdate oppdateres i appen.

Hvis du laster ned HP ThinUpdate fra støttesiden på HPs nettsted, følger du denne fremgangsmåten for å utføre installasjonen:

- **1.** Kjør lastet ned SoftPaq, og følg veiledningen på skjermen for å trekke ut installeringsprogrammet for HP ThinUpdate til C:\swsetup.
- **2.** Naviger til C:\swsetup, kjør installeringsprogrammet, og følg veiledningen på skjermen for å fullføre installasjonen.

## **Åpne HP ThinUpdate**

**▲** Velg **Start**, velg **Alle apper**, velg **HP**, og velg deretter **HP ThinUpdate**.

– eller –

I kontrollpanelet klikker du på **HP ThinUpdate**.

# <span id="page-7-0"></span>**2 Bildenedlastinger**

Funksjonen Bildenedlastinger lar deg laste ned et bilde fra HP til enten en lokal lagringsplass eller en USBstasjon. Alternativet for USB-stasjon oppretter en oppstartbar USB-stasjon som kan brukes til å distribuere bildet til andre tynnklienter.

For å åpne skjermen Bildenedlastinger:

**▲** I hovedmenyen til HP ThinUpdate velger du **Last ned et tynnklient-gjenopprettingsbilde til en lokal lagringsplass eller en USB-stasjon**.

**MERK:** For å gå tilbake til hovedmenyen, velger du **Tilbake**.

### **Laste ned et bilde til en USB-stasjon eller en lokal lagringsplass**

- **1.** På skjermen Bildenedlastinger velger du en tynnklientplattform fra listen.
- **2.** Velg et annet operativsystem fra listen.
- **3.** Velg et bilde fra listen.
- **4.** Slik oppretter du en oppstartbar USB-stasjon:

**FORSIKTIG:** Denne prosessen formaterer USB-stasjonen og sletter alle de eksisterende dataene på stasjonen.

**▲** Velg **USB-stasjon** som måldestinasjon, velg en lokal USB-stasjon fra listen, velg **Opprett** og følg deretter veiledningen på skjermen (hvis den finnes).

– eller –

Slik lagrer du bildet til en lokal lagringsplass eller en nettverksharddisk:

**▲** Velg **Harddisk** som måldestinasjon, angi banen til måldatamaskinen, angi destinasjonsbanen på den lokale stasjonen eller nettverksstasjonen, velg **Last ned** og følg deretter veiledningen på skiermen (hvis den finnes).

**MERK:** For å avbryte nedlastingsprosessen velger du Avbryt. Hvis du laster ned til en USB-stasjon, kan ikke du avbryte prosessen før formateringsfasen for stasjonen er ferdig.

HP ThinUpdate reduserer størrelsen på USB-stasjonen til 30 GB hvis stasjonen er større enn 32 GB, hvis du valgte et HP ThinPro-bilde og hvis du kjører HP ThinUpdate på Windows 7 eller Windows Embedded Standard 7.

#### **Konfigurasjon av tilpassede proxy-innstillinger**

- **1.** Velg **Alternativer** i skjermen for Bildenedlastinger.
- **2.** Velg **Egendefinert proxy**, angi proxyadressen og -porten, og velg deretter OK.

**MERK:** For å gå tilbake til proxy-innstillingene som er systemstandarden, følger du fremgangsmåten ovenfor, men velger **Systemstandard** i stedet.

# <span id="page-8-0"></span>**Vise produktmerknader for det valgte bildet**

**▲** Velg **Produktmerknader** skjermen Bildenedlastinger.

**MERK:** Det kan være utgivelsesmerknadene til noen bilder ikke er tilgjengelige.

# <span id="page-9-0"></span>**3 Bildeopptak**

**MERK:** Denne funksjonen er bare tilgjengelig på Windows-baserte tynnklienter fra HP. Du kan ikke ta opp et HP ThinPro-bilde ved hjelp av HP ThinUpdate. Se administratorhåndbok for HP ThinPro for informasjon om hvordan du tar et HP ThinPro-bilde.

Med funksjonen Bildeoverføring kan du ta opp et bilde fra en HP tynnklient og lagre det til en USB-stasjon som du kan bruke til å distribuere bildet til andre tynnklienter.

For å åpne skjermen Bildeopptak:

**▲** Velg **Ta opp et HP tynnklientbilde og lagre det til en USB-stasjon** i hovedmenyen for HP ThinUpdate.

**MERK:** For å gå tilbake til hovedmenyen, velger du **Tilbake**.

# **Ta et bilde og lagre det til en USB-stasjon**

**A FORSIKTIG:** Denne prosessen formaterer USB-stasjonen og sletter alle de eksisterende dataene på stasjonen.

- **1.** Velg skrivefiltertilstanden etter implementeringen på skjermen Bildeopptak.
- **2.** Velg en lokal USB-stasjon fra listen.
- **3.** Velg **Hent** og følg veiledningen på skjermen.

**MERK:** Windows registrerer den formaterte USB-stasjonen som en 1 GB-harddisk som bruker FAT32filsystemet. Dette er fordi USB-stasjonen er formatert med to partisjoner. FAT32-partisjonen inneholder oppstartinstruksjonene. En annen partisjon, som bruker NTFS-filsystemet, inneholder bildet. Den andre partisjonen er ikke synlig på versjoner av Windows før Windows 10, versjon 1703.

# <span id="page-10-0"></span>**4 Nedlastinger av tillegg**

Funksjonen Nedlastinger av tillegg lar deg laste ned tillegg fra HP til enten en lokal lagringsplass eller en USB-stasjon.

Slik åpner du skjermen Nedlastinger av tillegg:

**▲** I hovedmenyen til HP ThinUpdate, velger du **Last ned tillegg til en lokal lagringsplass eller en USBstasjon**.

**MERK:** For å gå tilbake til hovedmenyen, velger du **Tilbake**.

### **Laste ned tillegg til en USB-stasjon eller en lokal lagringsplass**

- **1.** På skjermen Nedlastinger av tillegg velger du et operativsystem fra listen.
- **2.** Velg en plattform fra listen.
- **3.** For å lagre tillegg til USB-stasjonen:
	- **▲** Velg **USB-stasjon** som måldestinasjon, velg en lokal USB-stasjon fra listen, velg **Last ned** og følg deretter veiledningen på skjermen (hvis den finnes.
	- **MERK:** Denne prosessen vil ikke formatere USB-stasjonen eller slette eventuelle eksisterende data på stasjonen.

– eller –

Slik lagrer du tillegget til en lokal lagringsplass eller en nettverksharddisk:

**▲** Velg **Harddisk** som måldestinasjon, angi banen til måldatamaskinen, angi destinasjonsbanen på den lokale stasjonen eller nettverksstasjonen, velg **Last ned** og følg deretter veiledningen på skjermen (hvis den finnes.

**MERK:** For å avbryte nedlastingsprosessen, velg Avbryt.

#### **Konfigurasjon av tilpassede proxy-innstillinger**

- **1.** Velg **Alternativer** i skjermen Nedlastinger av tillegg.
- **2.** Velg **Egendefinert proxy**, angi proxyadressen og -porten, og velg deretter OK.
- **MERK:** For å gå tilbake til proxy-innstillingene som er systemstandarden, følger du fremgangsmåten ovenfor, men velger **Systemstandard** i stedet.

### **Vise produktmerknader for det valgte tillegget**

**▲** Velg **Produktmerknader** i skjermen Nedlastinger av tillegg.

**MERK:** Det kan være utgivelsesmerknadene til noen av tilleggene ikke er tilgjengelige.

# <span id="page-11-0"></span>**5 Administrasjon av USB-stasjon**

Funksjonen Administrasjon av USB-stasjon lar deg gjøre følgende:

- Opprette en oppstartbar USB-stasjon fra bildene i den lokale lagringen
- Legge til eller fjerne bilder fra en oppstartbar USB-stasjon
- Trekke ut bildene fra en oppstartbar USB-stasjon til lokal lagringsplass
- Gjenopprett og formater USB-stasjonen

For å åpne skjermen Administrasjon av USB-stasjon:

**▲** I hovedmenyen av til HP ThinUpdate velger du **Kopier tynnklientbilder mellom en lokal lagringsplass og en USB-stasjon, eller gjenopprett og formater en USB-stasjon**.

**MERK:** For å gå tilbake til hovedmenyen, velger du **Tilbake**.

Når du skal angi USB-stasjonen du vil administrere:

**▲** I skjermbildet for behandling av USB-stasjon, velger du en USB-stasjon fra listen øverst på skjermen.

## **Opprett en oppstartbar USB-stasjon**

**FORSIKTIG:** Denne prosessen formaterer USB-stasjonen og sletter alle de eksisterende dataene på stasjonen.

- **1.** I skjermbildet for behandling av USB-stasjon velger du **Opprett en Windows-oppstartbar USB-stasjon**  eller **Opprett en Linux-oppstartbar USB-stasjon**.
- **2.** Velg **+**, angi en bildefil og velg deretter **Åpne**.
	- **TIPS:** Legge til flere bildefiler med **+**, eller fjern bildefiler med **-**, hvis det er nødvendig.
- **3.** Velg **OK** og følg deretter anmodningene på skjermen (hvis det finnes noen).
- **MERK:** Du kan avbryte prosessen ved å velge Avbryt, etter at formateringsfasen for stasjonen er fullført.

HP ThinUpdate reduserer størrelsen på USB-stasjonen til 30 GB hvis stasjonen er større enn 32 GB, hvis du valgte et HP ThinPro-bilde og hvis du kjører HP ThinUpdate på Windows 7 eller Windows Embedded Standard 7.

### **Administrere bilder på en oppstartbar USB-stasjon**

**▲** I skjermbildet for behandling av USB-stasjon, velg **Administrer Windows-bilder (\*.ibr) på en USBstasjon** eller **Administrer Linux-bilder (\*.dd.gz) på en USB-stasjon**.

#### **Legge til bilder**

**1.** Velg **+**, velg én eller Ʈere bildefiler og velg deretter **Åpne**.

- <span id="page-12-0"></span>**TIPS:** For å angre ventende modifikasjoner av et bilde velger du pilen ved siden av det.
- **2.** Gjenta trinn 1 for å legge til flere bildefiler hvis det er nødvendig.
- **3.** Velg **OK** og følg deretter anmodningene på skjermen (hvis det finnes noen).

#### **Fjerne bilder**

- **1.** Velg ett eller flere bilder fra listen og velg deretter =.
- **TIPS:** For å velge flere bilder kan du bruke Skift eller Ctrl.

For å angre ventende modifikasjoner av et bilde velger du pilen ved siden av det.

**2.** Velg **OK** og følg deretter anmodningene på skjermen (hvis det finnes noen).

#### **Trekke ut bilder til lokal lagringsplass**

- **1.** Velg ett eller flere bilder fra listen.
	- **※ TIPS:** For å velge flere bilder kan du bruke Skift eller Ctrl.
- **2.** Velg **Trekk ut**, angi banen på måldatamaskinen og velg deretter **Lagre**.

### **Gjenopprette og formatere USB-stasjonen**

- **1.** Velg **Gjenopprett og formater USB-stasjon** i skjermbildet for administrasjon av USB-stasjon.
- **2.** Velg **OK** og følg deretter anmodningene på skjermen (hvis det finnes noen).

# <span id="page-13-0"></span>**6 ISO-oppretting**

**WERK:** Denne funksjonen er bare tilgjengelig på PC-er (ikke tynnklienter).

Funksjonen ISO-oppretting lar deg opprette en ISO-fil fra et HP tynnklientbilde.

Du kan bruke denne ISO-filen til å lage en systemgjenopprettingsplate.

Slik åpner du skjermen ISO-oppretting:

- ▲ Velg Opprett en ISO-fil fra en tynnklient-bildet i hovedmenyen til HP ThinUpdate.
- **WERK:** For å gå tilbake til hovedmenyen, velger du Tilbake.

### **Opprette en ISO-fil**

- **1.** Angi banen til bildefilen på skjermbildet for ISO-oppretting.
- **2.** Angi banen der ISO-filen skal lagres.
- **3.** Velg **Opprett**, og følg deretter veiledningen på skjermen (hvis det finnes.

# <span id="page-14-0"></span>**7 Distribuere et bilde ved hjelp av en oppstartbar USB-stasjon**

Du kan bruke en oppstartbar USB-stasjon opprettet med HP ThinUpdate til å distribuere et HP-tynnklientbilde til en annen HP-tynnklient av samme modell.

**MERK:** Du vil kanskje kunne distribuere et bilde til en flash-stasjon som mindre enn den opprinnelige enheten, fordi størrelsen på et bildeopptak ikke nødvendigvis tilsvarer den samlede kapasiteten til flashstasjonen som bildet ble hentet fra.

Slik distribuerer du et bilde med en oppstartbar USB-stasjon som er laget med HP ThinUpdate:

- **1.** Kontroller at den første oppstartenheten i BIOS er satt til **USB** på målklienten.
- **2.** Sett inn USB-stasjonen, start tynnklienten på nytt og følg deretter veiledningen på skjermen.

# <span id="page-15-0"></span>**8 Windows Update-katalog**

Windows Update-katalogen lar deg søke etter og laste ned tilgjengelige oppdateringer til Windowsoperativsystemer.

For å åpne Windows Update-katalogskjermen:

- **▲** I hovedmenyen av HP ThinUpdate, velger du **Vis tilgjengelige oppdateringer til Windowsoperativsystemer**.
- **MERK:** For å gå tilbake til hovedmenyen, velger du **Tilbake**.

#### **Laster ned oppdateringer**

- **1.** På skjermen Windows Update-katalog velger du et operativsystem fra listen.
- **2.** Angi banen på måldatamaskinen på den lokale stasjonen eller en nettverksstasjon.
- **3.** Velg oppdateringene du ønsker å laste ned.
- **4.** Velg **Last ned**.

#### **Installerer oppdateringer**

- **1.** Åpne et benytte verktøy (ledetekst eller Windows PowerShell) i administratormodus ved å høyreklikke på programmet og velge **Kjør som administrator**.
- **2.** Angi følgende kommandoen (Bytt <path> med pakkebanen).

```
Dism / Online / Add-Package / PackagePath: < path> / NoRestart
```
Pakkebanen kan være en enkelt .cab-fil eller en mappe som inneholder Ʈere .cab-filer som vist i de påfølgende eksemplene:

Dism /Online /Add-Package /PackagePath:C:\packages\package.cab /NoRestart

Dism /Online /Add-Package /PackagePath:C:\packages /NoRestart

**TIPS:** Hvis du vil ha mer informasjon om DISM, kan du gå til [https://docs.microsoft.com/en-us/windows](https://docs.microsoft.com/en-us/windows-hardware/manufacture/desktop/dism-operating-system-package-servicing-command-line-options)[hardware/manufacture/desktop/dism-operating-system-package-servicing-command-line-options](https://docs.microsoft.com/en-us/windows-hardware/manufacture/desktop/dism-operating-system-package-servicing-command-line-options).

#### **Lagre en liste over tilgjengelige oppdateringer**

- **1.** På skjermen Windows Update-katalog velger du et operativsystem fra listen.
- **2.** Angi banen på måldatamaskinen på den lokale stasjonen eller en nettverksstasjon.
- **3.** Velg **Generer**.

#### **Konfigurasjon av tilpassede proxy-innstillinger**

- **1.** På Windows Update-katalogskjermen, kan du velge **Alternativer**.
- **2.** Velg **Egendefinert proxy**, angi proxyadressen og -porten, og velg deretter OK.

**MERK:** For å gå tilbake til proxy-innstillingene som er systemstandarden, følger du fremgangsmåten ovenfor, men velger **Systemstandard** i stedet.